# 在RV34x系列路由器上配置網路過濾

## 目標

Ī Web過濾是路由器的一項功能,它可以根據網路信譽索引中的得分來篩選網站,將關鍵字或域名新 增到阻止清單中,以及按伺服器IP地址來增強已安全網路並提高工作場所的工作效率。

管理員或公司可能擁有現有指南,討論一般網路安全、物聯網以及他們希望在網路上實施的規則 ,但在涉及特定部門時發現這些規則的例外。管理員可以建立計畫規則並將它們繫結到例外清單 以在一天中的某個時間授予對特定網站的訪問,或在網路其餘使用者已拒絕訪問時授予特定使用 者對所有網站的訪問。

本文旨在展示如何在RV34x系列路由器上配置Web過濾。

### 適用裝置 |軟體版本 i<br>I

● RV34x系列 | 1.0.03.20

### 配置網路過濾 Ī

步驟1

登入到基於Web的實用程式,然後選擇Security > Application Control > Web Filtering。

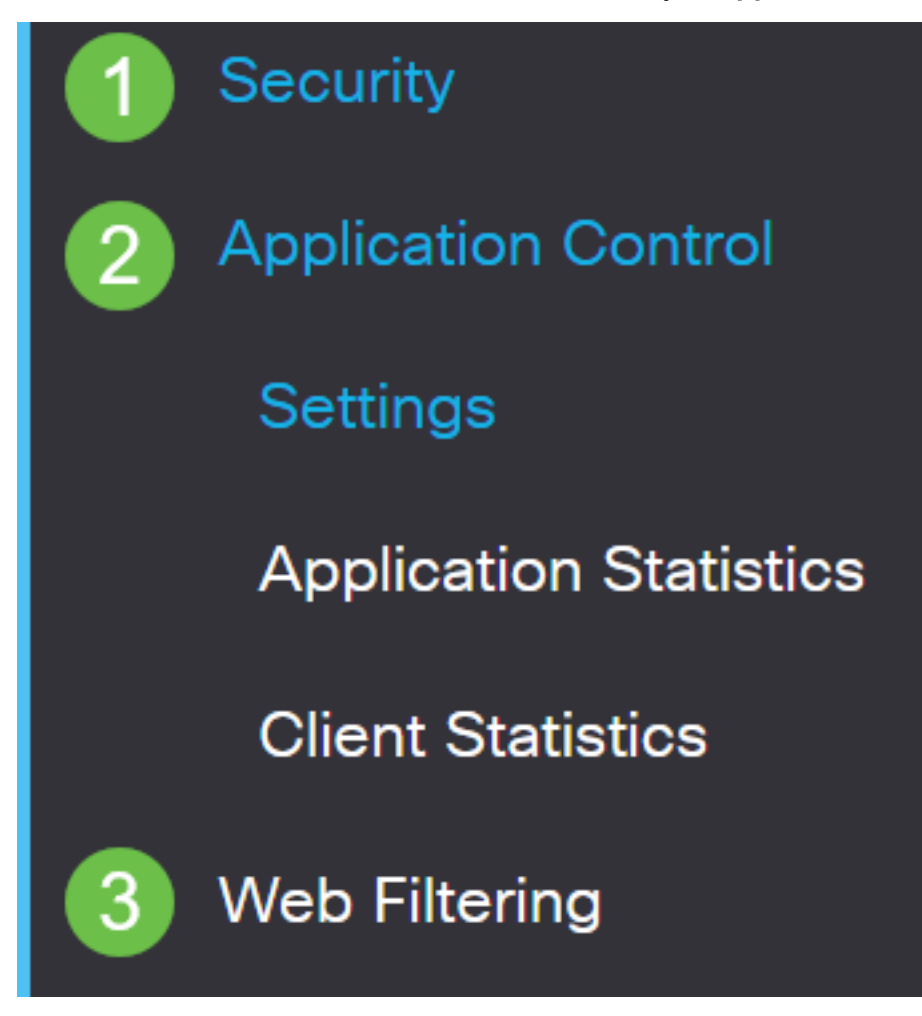

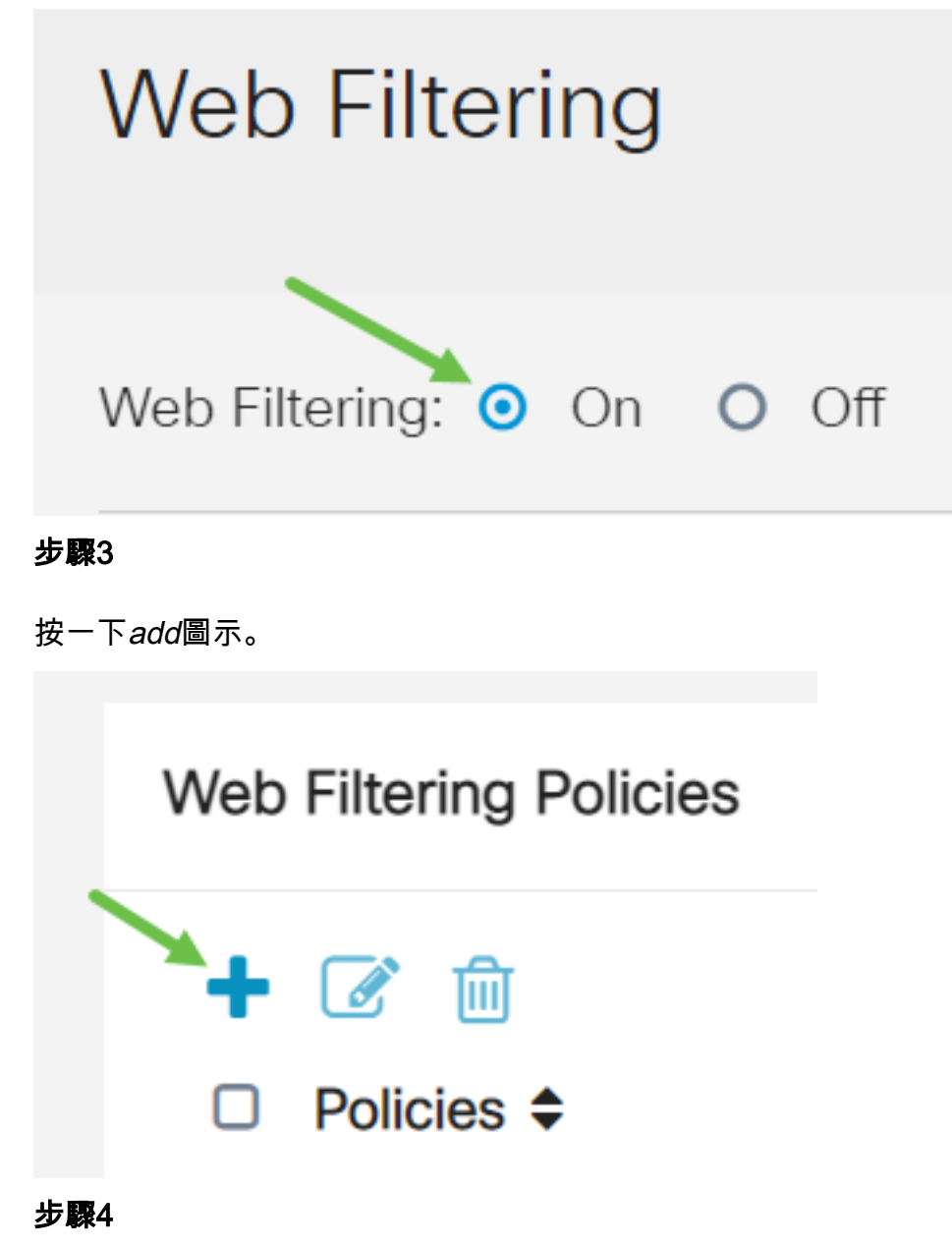

輸入Policy Name、Description和Enable覈取方塊。

**附註:**如果路由器上啟用了內容過濾,將出現一條通知,通知您已禁用內容過濾,且不能同時啟用 這兩個功能。按一下「Apply」以繼續設定。

# **Policy Profile-Add/Edit**

Policy Name:

Description:

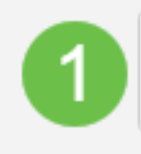

2

Weekdays

Default-High

選中Web Reputation覈取方塊以啟用基於Web信譽索引的過濾。

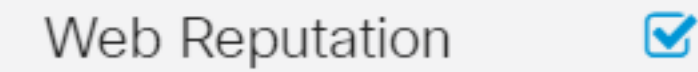

附註:內容將根據網站或URL的惡名基於Web信譽索引進行過濾。如果分數低於40,網站將被阻止 。要瞭解有關Web信譽技術的詳細資訊,請按一下[此處瞭](/content/en/us/products/security/web-security-appliance/web_rep_index.html)解詳細資訊。

#### 步驟6

從Device Type下拉選單中,選擇要過濾的資料包的源/目標。一次只能選擇一個選項。選項包括:

- ANY 選擇此項可將策略應用於任何裝置。
- 監視器 選擇此項可將策略應用於監視器(例如IP安全監視器)。
- 電腦 選擇此項可將策略應用於電腦。
- Game\_Console 選擇此項可將策略應用於遊戲控制檯。
- Media\_Player 選擇此項可將策略應用於媒體播放器。
- 移動 選擇此項可將策略應用於流動裝置。
- VoIP 選擇此項可將策略應用於網際網路語音協定裝置。

# Policy Profile-Add/Edit

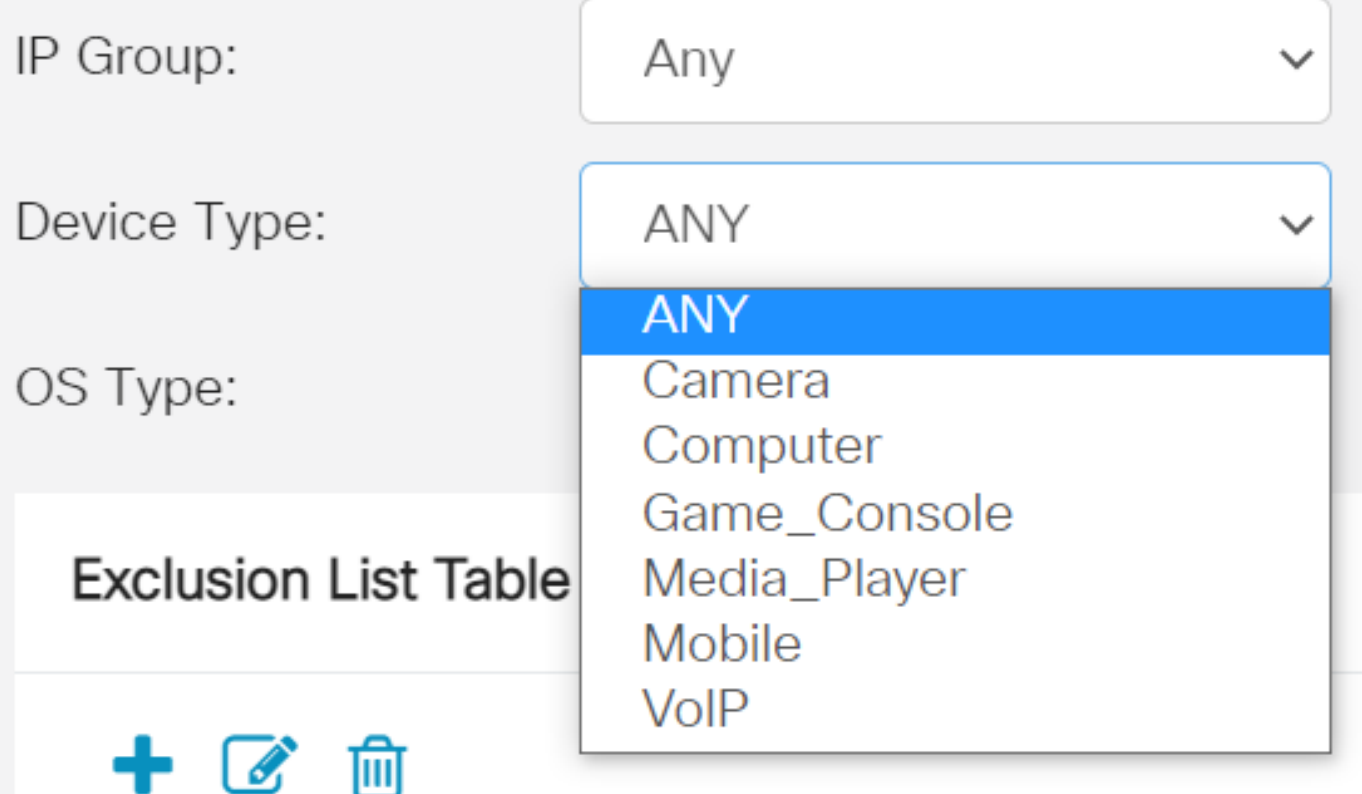

在「OS Type」下拉選單中,選擇策略應適用的作業系統(OS)。一次只能選擇一個選項。選項包括 :

- ANY 將策略應用於任何型別的作業系統。這是預設設定。
- Android 僅將策略應用於Android OS。
- BlackBerry 僅將策略應用於Blackberry OS。
- Linux 僅將策略應用於Linux OS。
- Mac\_OS\_X 僅將策略應用於Mac OS。
- 其他 將策略應用於未列出的作業系統。
- Windows 將策略應用到Windows作業系統。
- iOS 僅將策略應用於iOS OS。

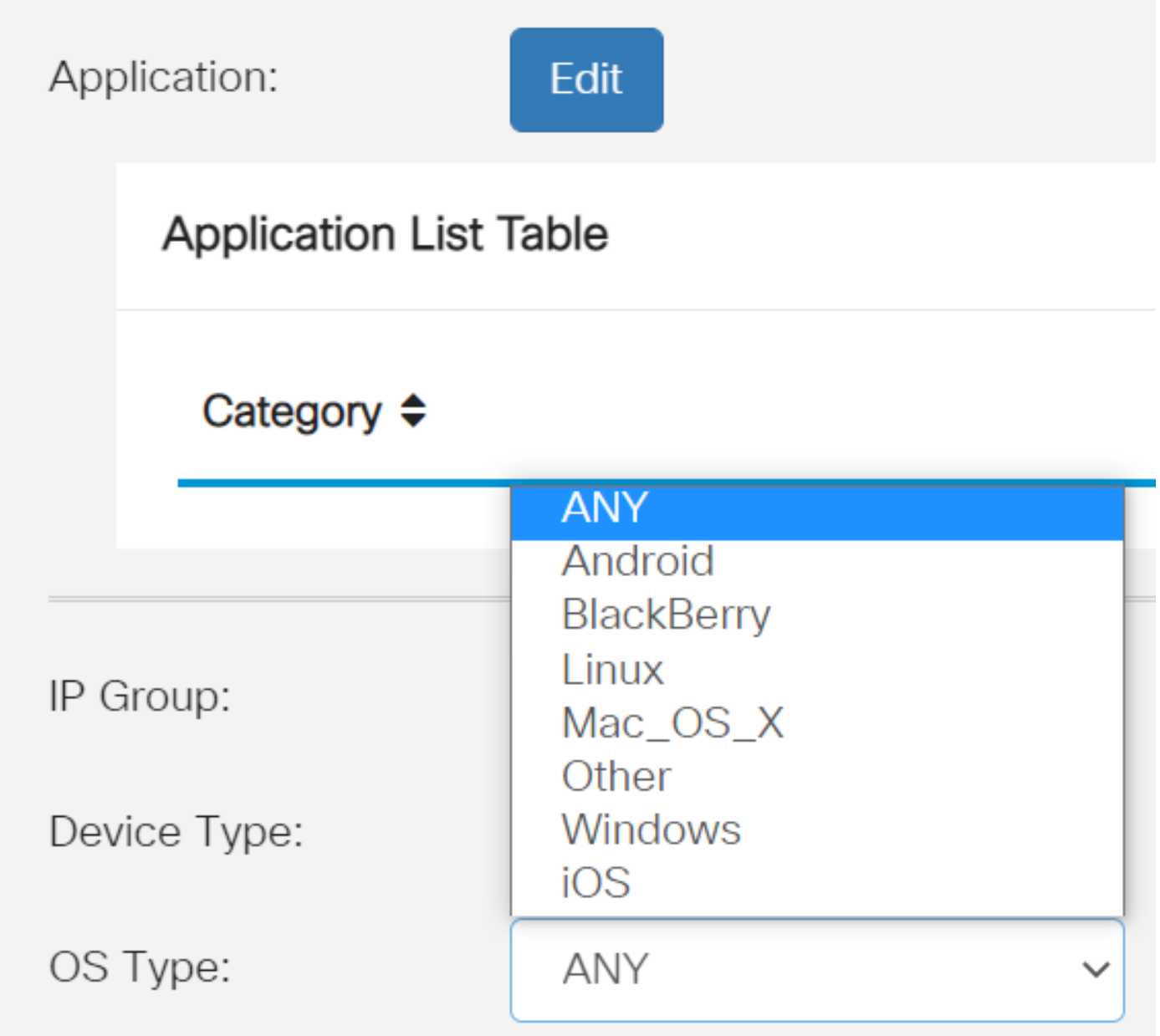

**Always On** 

#### 步驟8

向下滾動到Schedule部分,然後選擇最符合您需求的選項。

 $\frac{1}{\Box}$   $\frac{1}{\Box}$  Type  $\div$ 

#### 步驟9

按一下Edit按鈕。

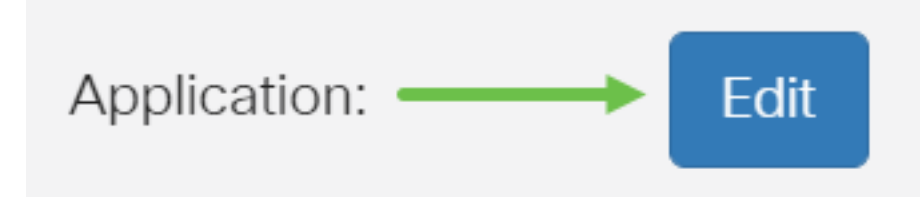

#### 步驟10

在Filtering Level列中,按一下單選按鈕以快速定義最適合網路策略的過濾範圍。選項包括「高」、 「中」、「低」和「自定義」。按一下以下任何過濾級別,瞭解過濾到每個已啟用的Web內容類別 的特定預定義子類別。預定義的過濾器不能再更改,將呈灰色顯示。

- <u>低</u> 這是預設選項。此選項啟用安全性。
- <u>Moderate</u> 使用此選項可啟用'成人/成熟內容」、'非法/可疑」和'安全」。
- <u>高</u> 通過此選項啟用成人/成熟內容、業務/投資、非法/可疑、IT資源和安全。
- <u>自定</u>義 沒有預設值設定為允許使用者定義的篩選器。

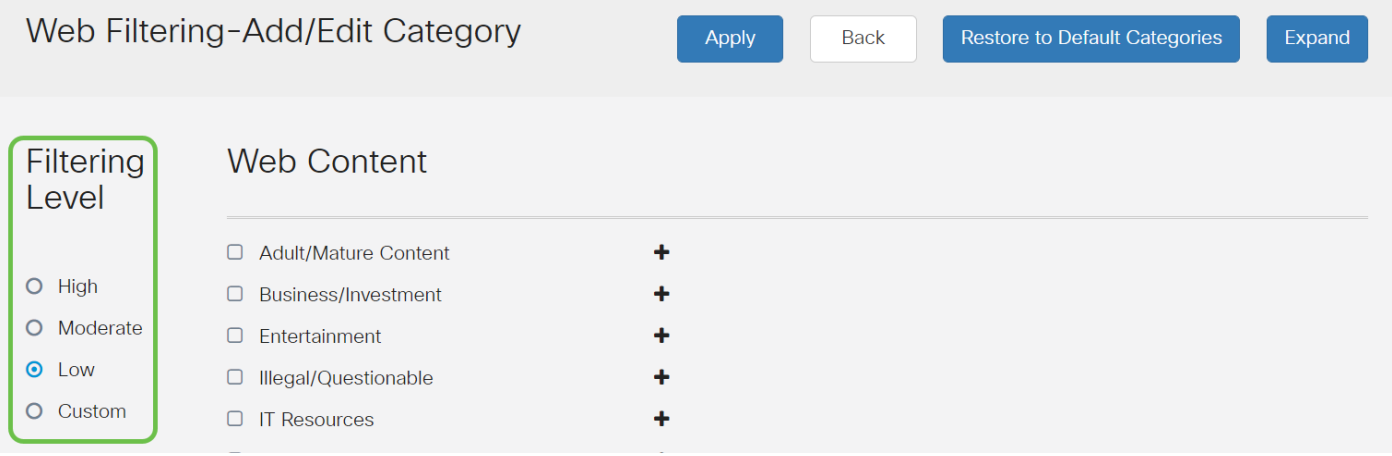

#### 步驟11

輸入要篩選的Web內容。如果您想瞭解某一部分的更多詳細資訊,請按一下plus圖示。

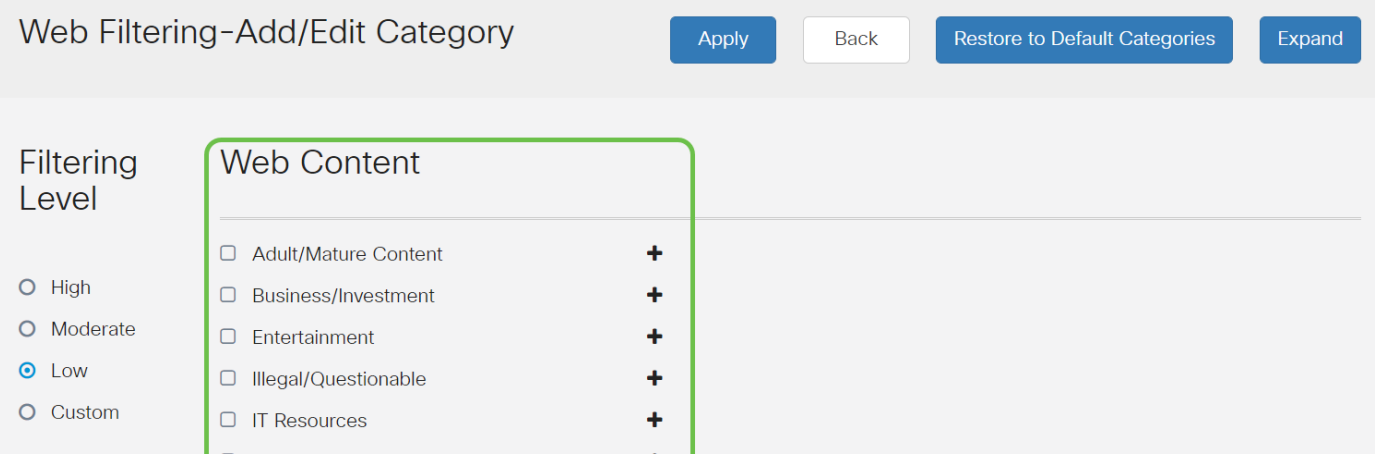

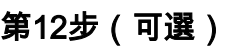

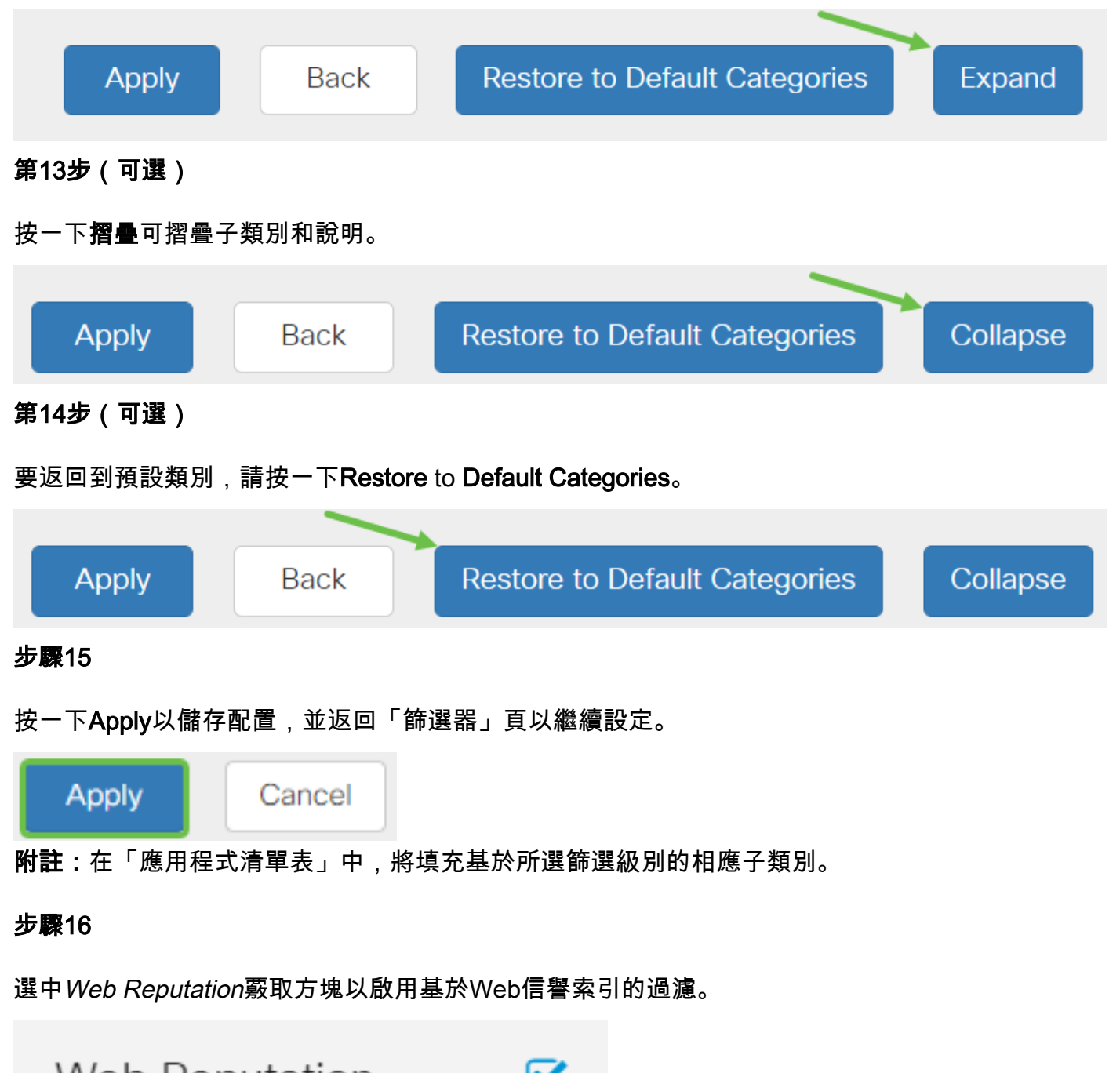

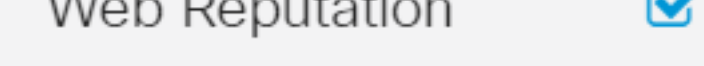

附註:內容將根據網站或URL的惡名基於Web信譽索引進行過濾。如果分數低於40,網站將被阻止 。要瞭解有關Web信譽技術的詳細資訊,請按一下[此處瞭](/content/en/us/products/security/web-security-appliance/web_rep_index.html)解詳細資訊。

#### 第17步(可選)

其他選項包括URL查詢以及顯示請求的頁面被阻止時間的消息。

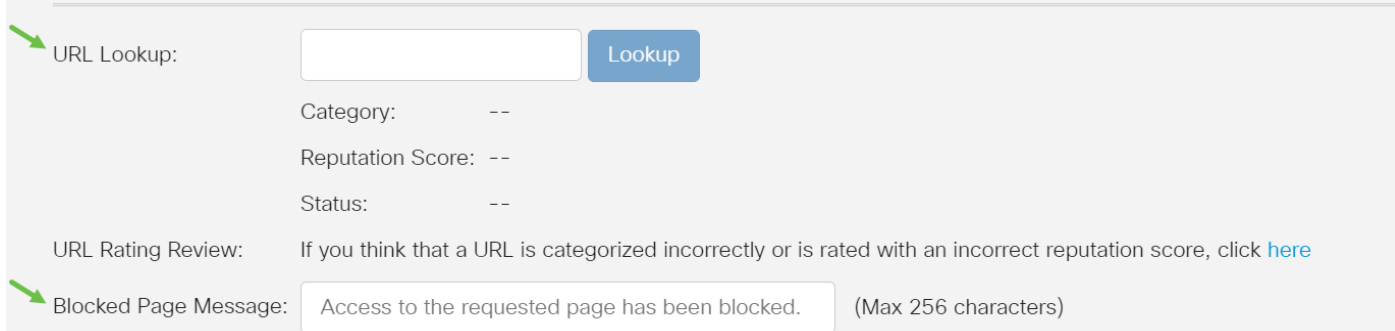

#### 步驟18

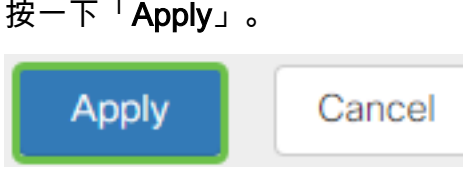

步驟19

要永久儲存配置,請轉到「複製/儲存配置」頁,或按一下該頁上方的save圖示。

冎

#### 第20步(可選)

要驗證網站或URL是否已被過濾或阻止,請啟動Web瀏覽器或在瀏覽器中開啟一個新頁籤。輸入您 已阻止或過濾為被阻止或拒絕的域名。

在本例中,它是[www.facebook.com。](http://www.facebook.com)

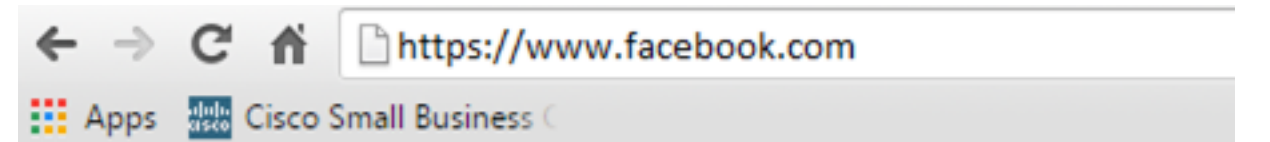

Access to the requested page has been blocked. ախախ **CISCO** Web page: https://www.facebook.com

**Category: Social Network** 

Please click here if you think there has been an error

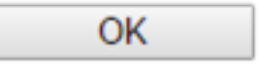

您現在應該已經在RV34x路由器上成功配置網路過濾。